## **Passo a passo para pagamento de GRU Guia de Recolhimento da União**

**1** – A emissão da GRU deve ser feita EXCLUSIVAMENTE através do link<https://www.ufmg.br/ceu/app/gru>

\* Para o titular e para cada dependente, deverão ser geradas GRU's independentes.

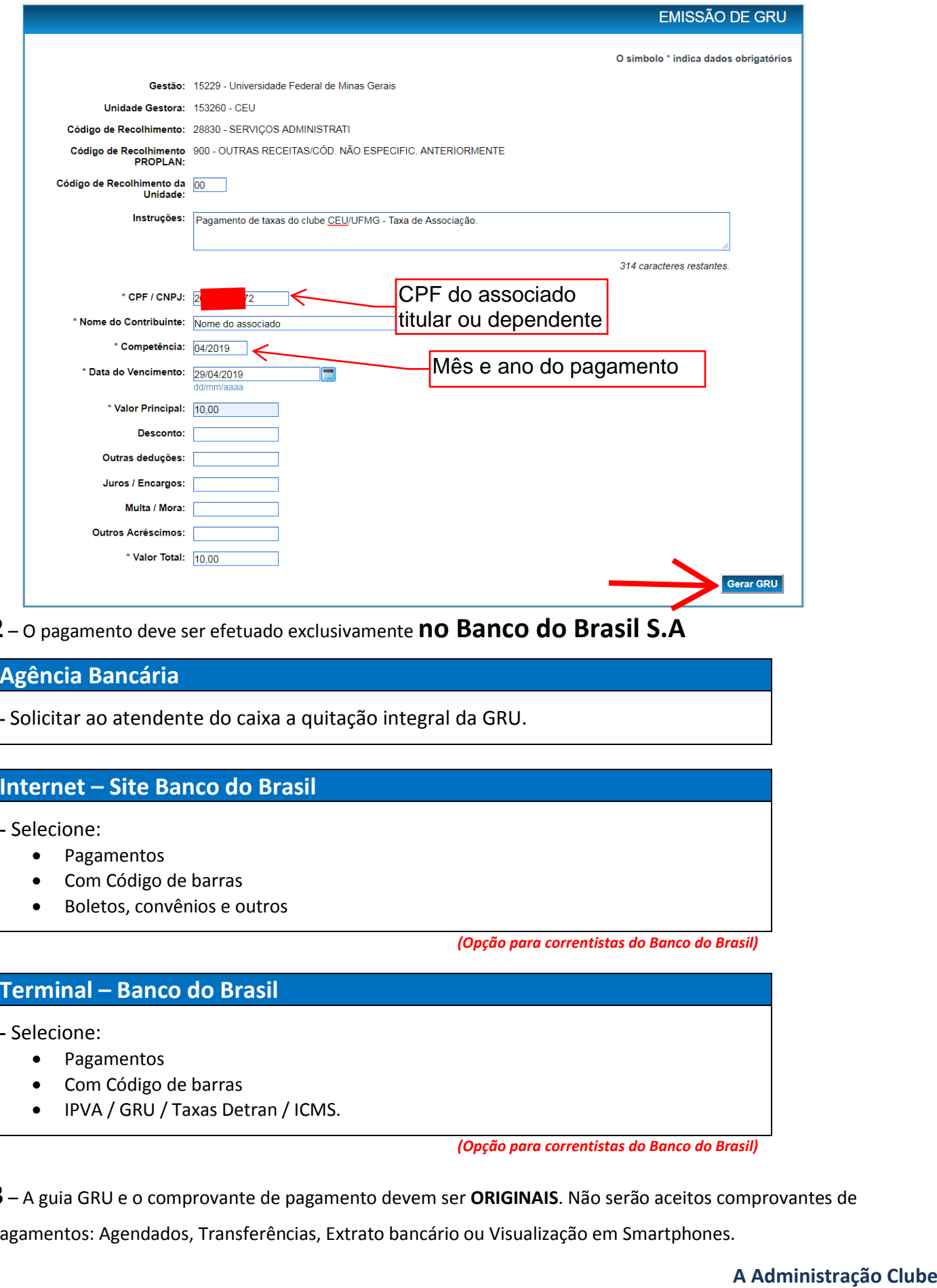

**2** – O pagamento deve ser efetuado exclusivamente **no Banco do Brasil S.A**

## **Agência Bancária**

**-** Solicitar ao atendente do caixa a quitação integral da GRU.

## **Internet – Site Banco do Brasil**

**-** Selecione:

- Pagamentos
- Com Código de barras
- Boletos, convênios e outros

```
(Opção para correntistas do Banco do Brasil)
```
## **Terminal – Banco do Brasil**

**-** Selecione:

- Pagamentos
- Com Código de barras
- IPVA / GRU / Taxas Detran / ICMS.

*(Opção para correntistas do Banco do Brasil)*

**3** – A guia GRU e o comprovante de pagamento devem ser **ORIGINAIS**. Não serão aceitos comprovantes de

pagamentos: Agendados, Transferências, Extrato bancário ou Visualização em Smartphones.

**1** – Caso ocorra o erro abaixo de "DATA DE VENCIMENTO INVALIDA' ao pagar a GRU pelo aplicativo do Banco do Brasil.

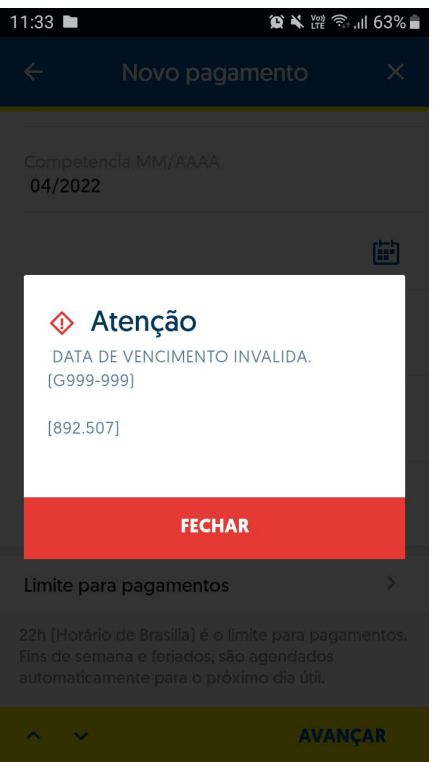

*(Erro ao pagar pelo aplicativo)*

**2** – Selecione o segundo calendário Data de Vencimento, clique em O<sup>K</sup> --> AVANÇAR.

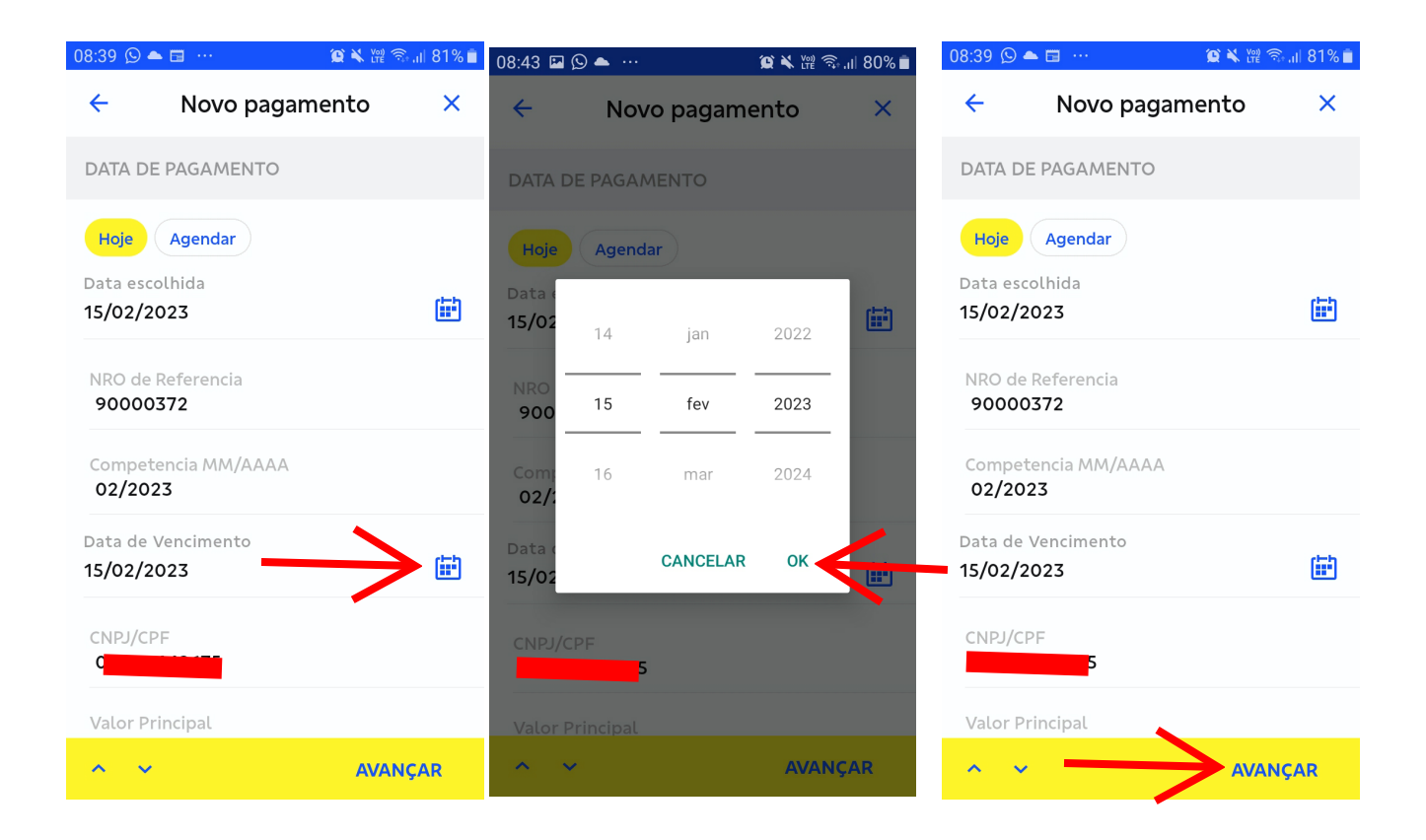